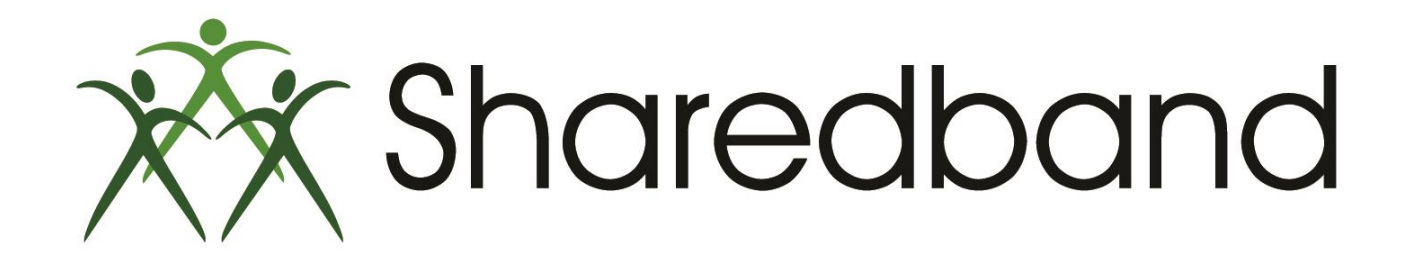

# Portal Training for Resellers

*Part 2: Creating company and NOC accounts*

### **Creating a new Company (this is NOT a Sharedband NOC account** *and is an optional step***)**

- $\triangleright$  Companies are a convenient way to group multiple related accounts. (i.e. a head office and sub offices/branches of the same company).
- $\triangleright$  It is the only way that you can provide your customer with direct access to their own company should you wish to (provided a Portal User account has been created and added to the sub-company (see part 3).
- $\triangleright$  To create a Company, click the 'Actions' button and then select 'Add Company'.

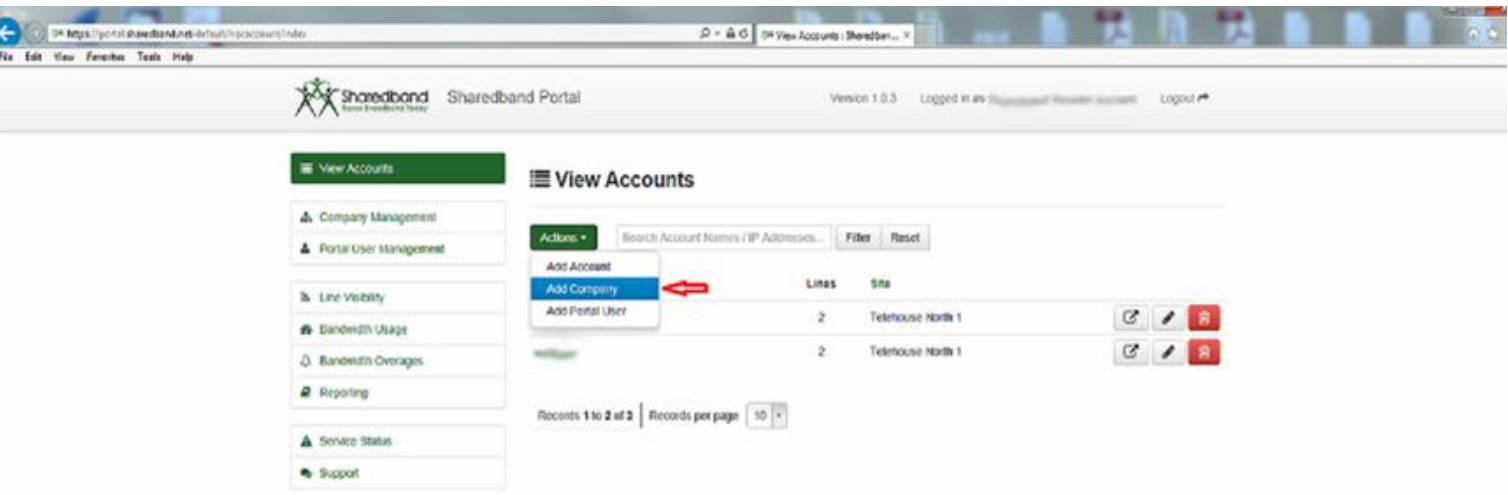

- $\triangleright$  Input a name for the new company  $(1)$
- $\triangleright$  Click the 'Save Company' button (2)

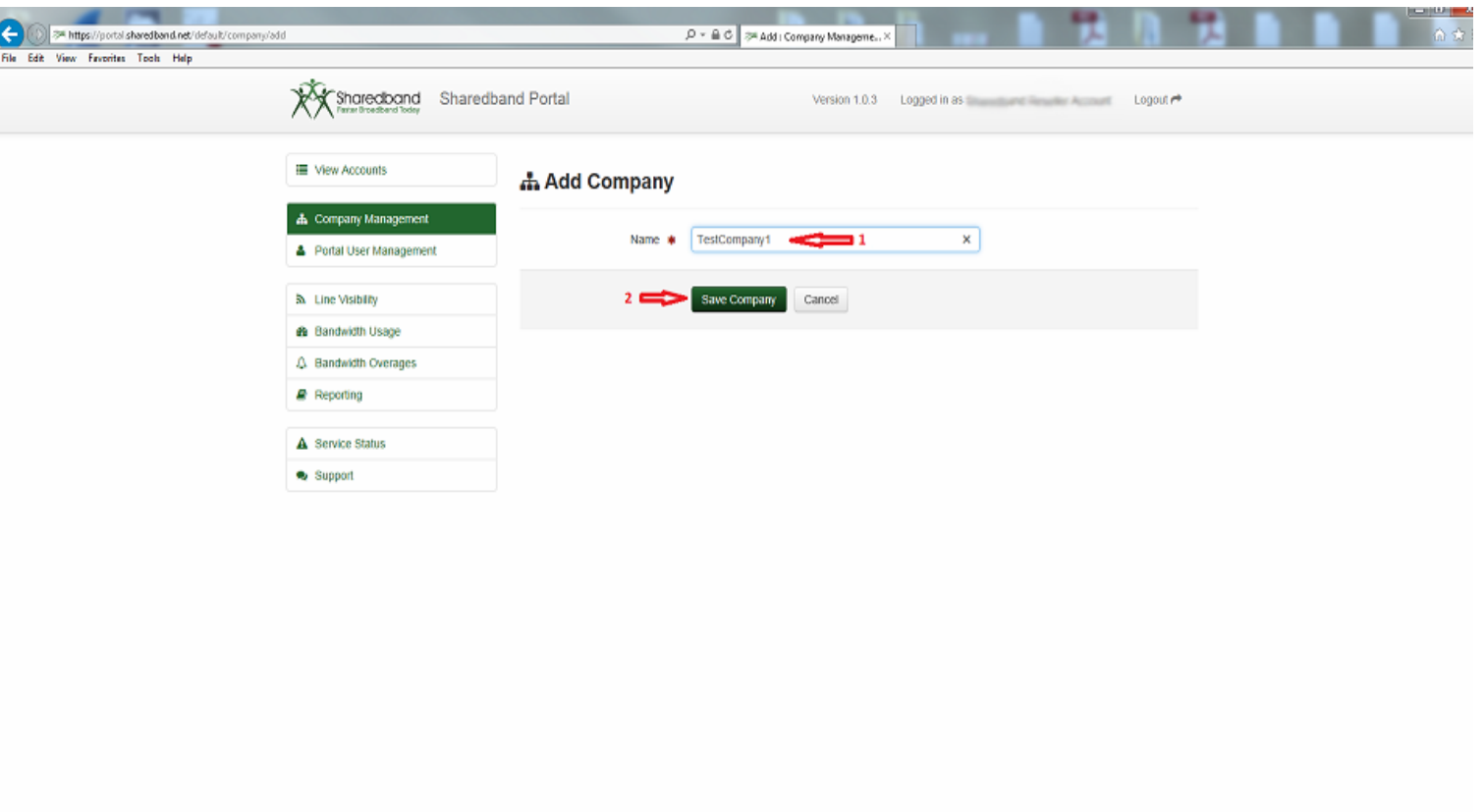

@ 2007-2014 Sharedband Ltd. All rights reserved.

### **Creating a new Sharedband NOC account**

- $\triangleright$  A NOC account is required to service each of your new Sharedband community deployments.
- Click the 'Actions' button and select 'Add Account'.

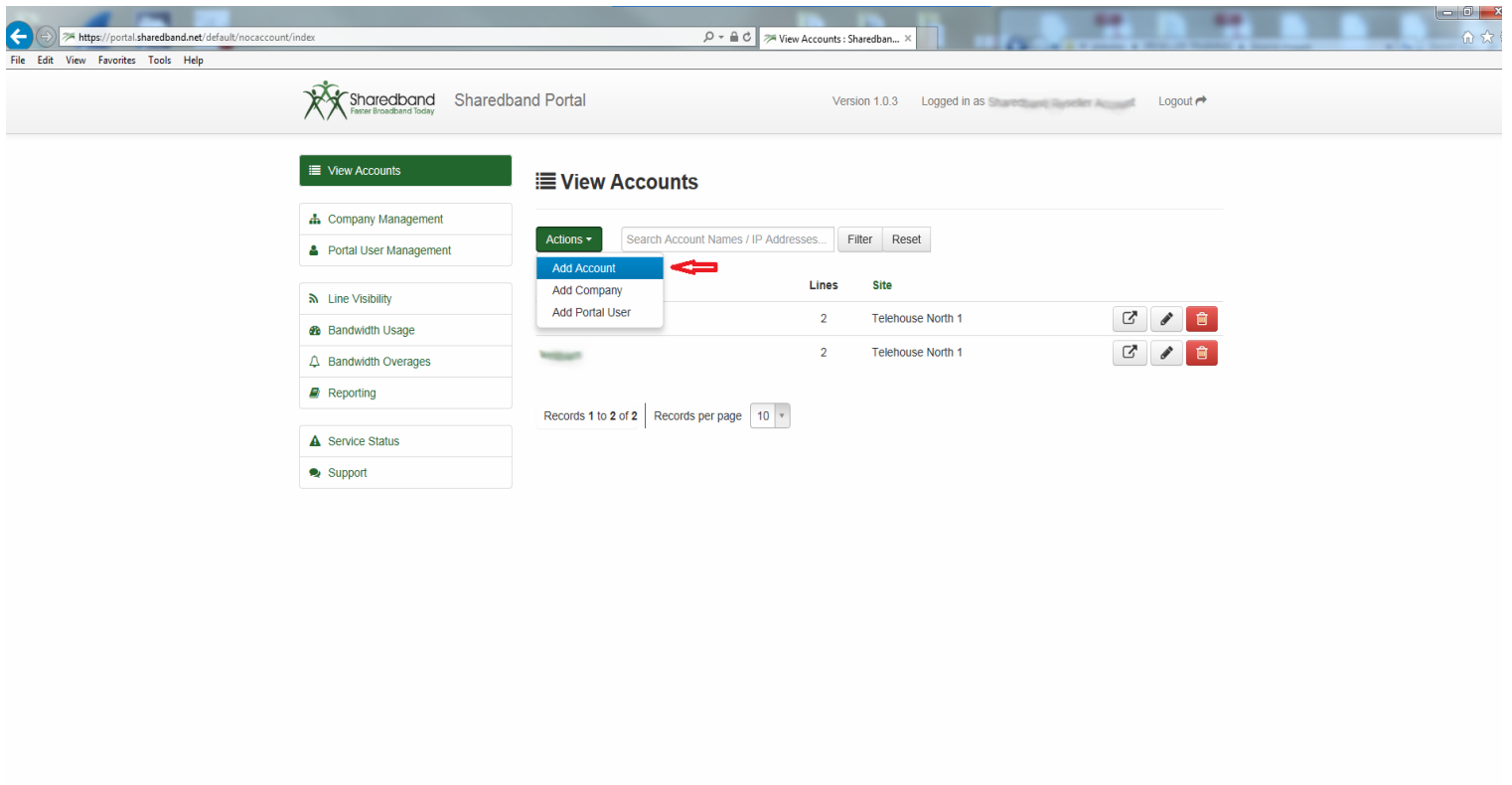

@ 2007-2014 Sharedband Ltd. All rights reserved.

https://portal.sharedband.net/default/nocaccount/add

Select the Company (either your Reseller name or the respective optional company created for the account).

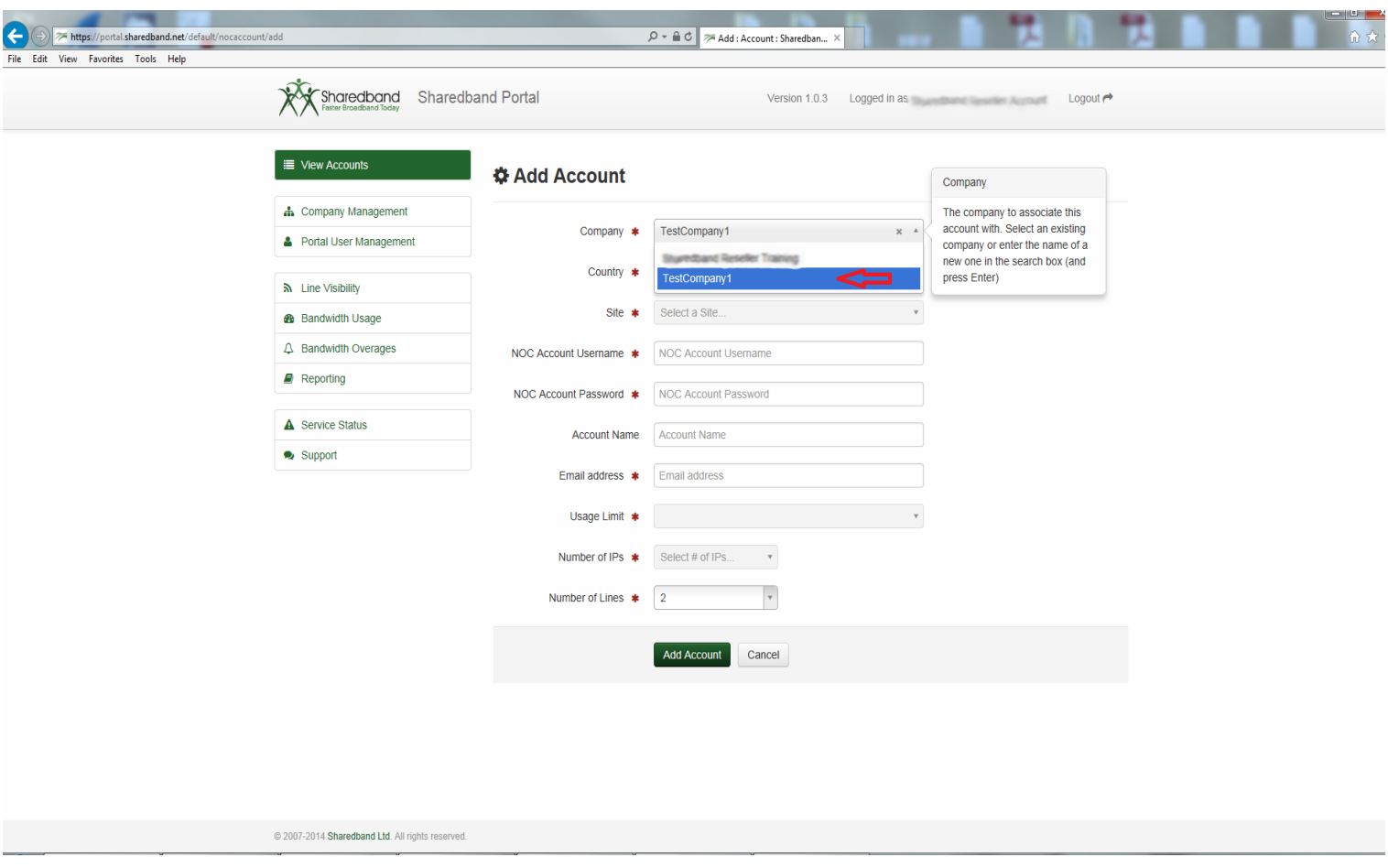

 $\triangleright$  Select the country that your customer resides in.

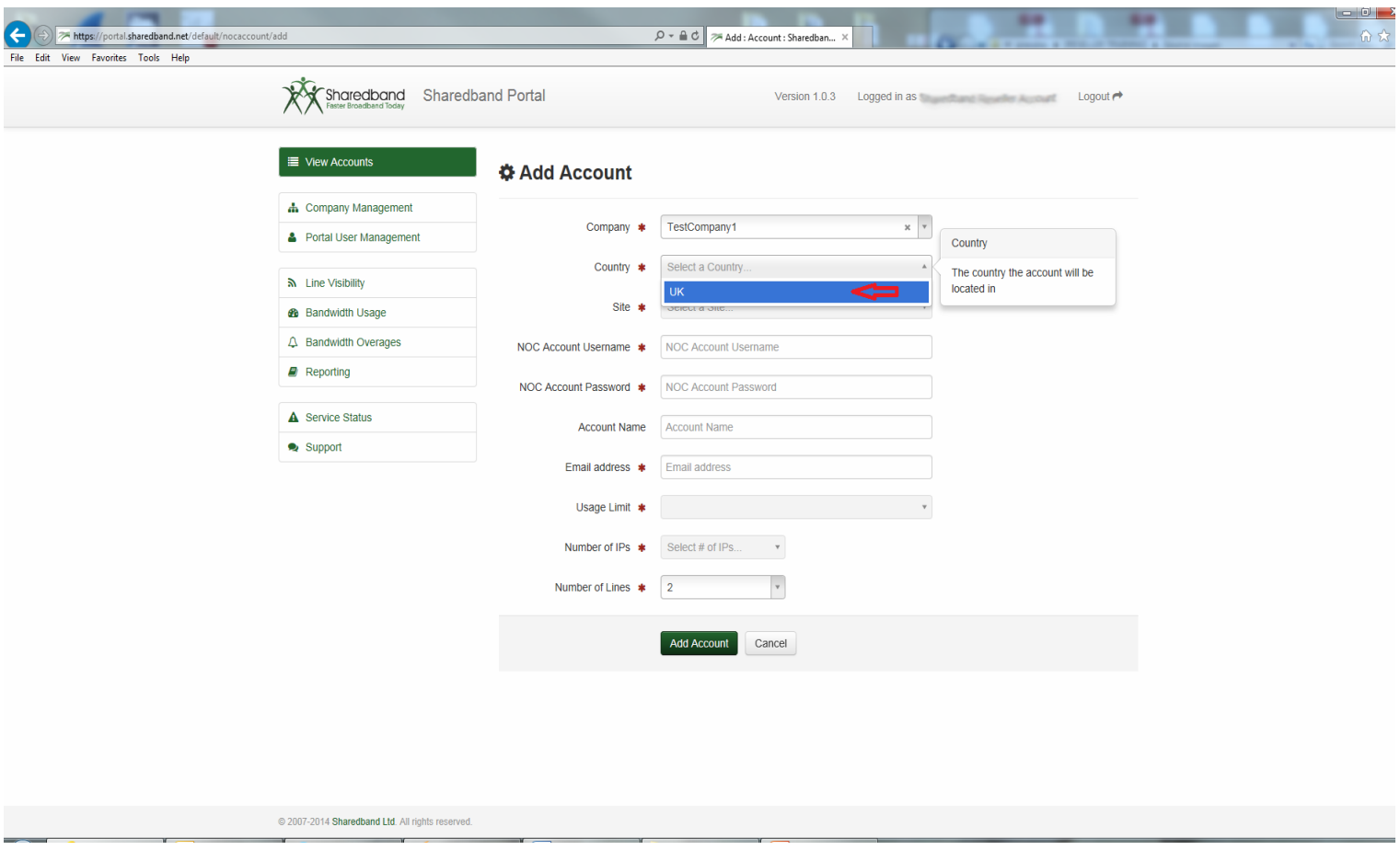

 $\triangleright$  Select the highest numbered Site listed (this ensures the account is created on the least densely populated aggregation server pool).

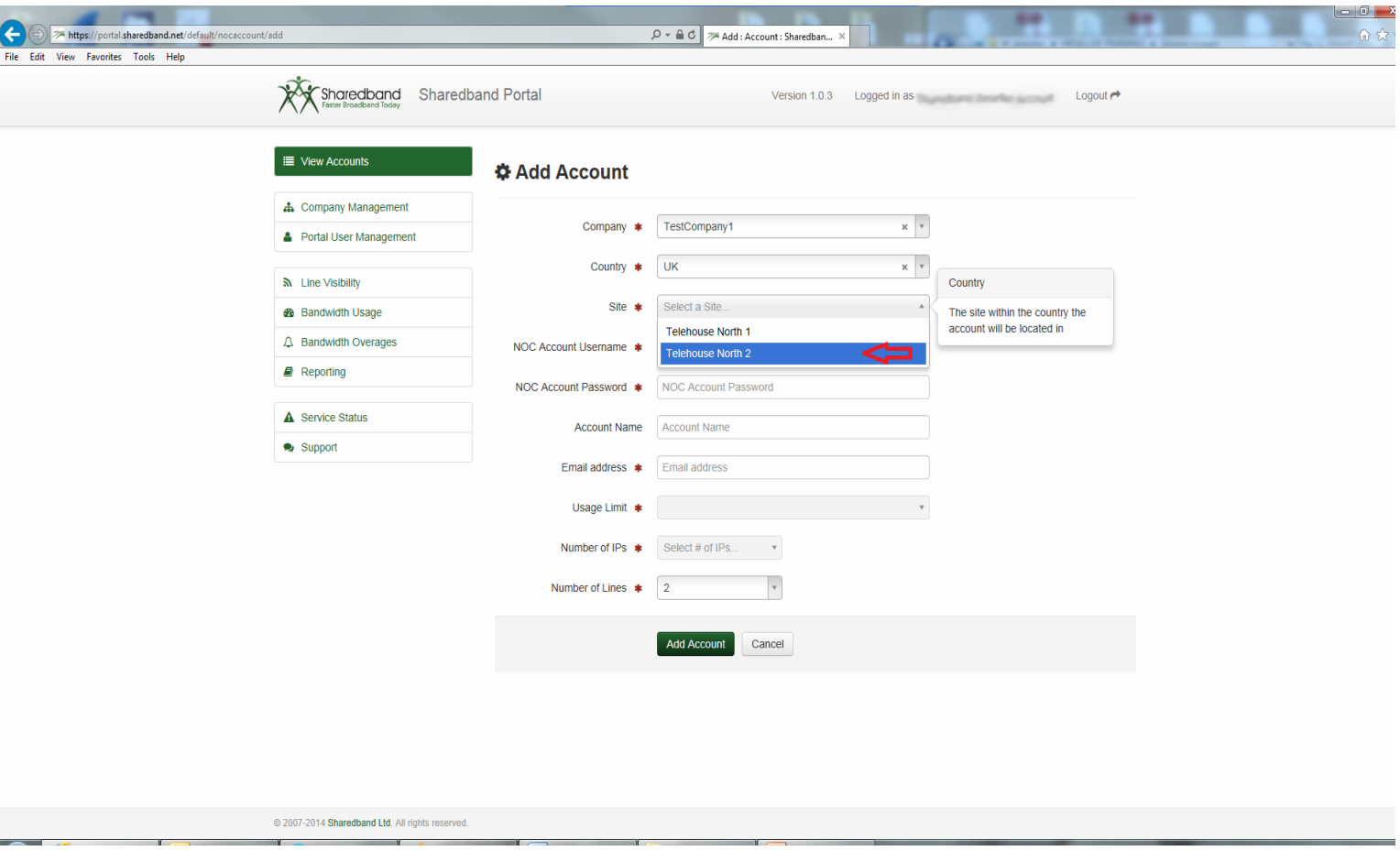

Input a NOC Account Username that you wish to assign to the account (this **is** case sensitive).

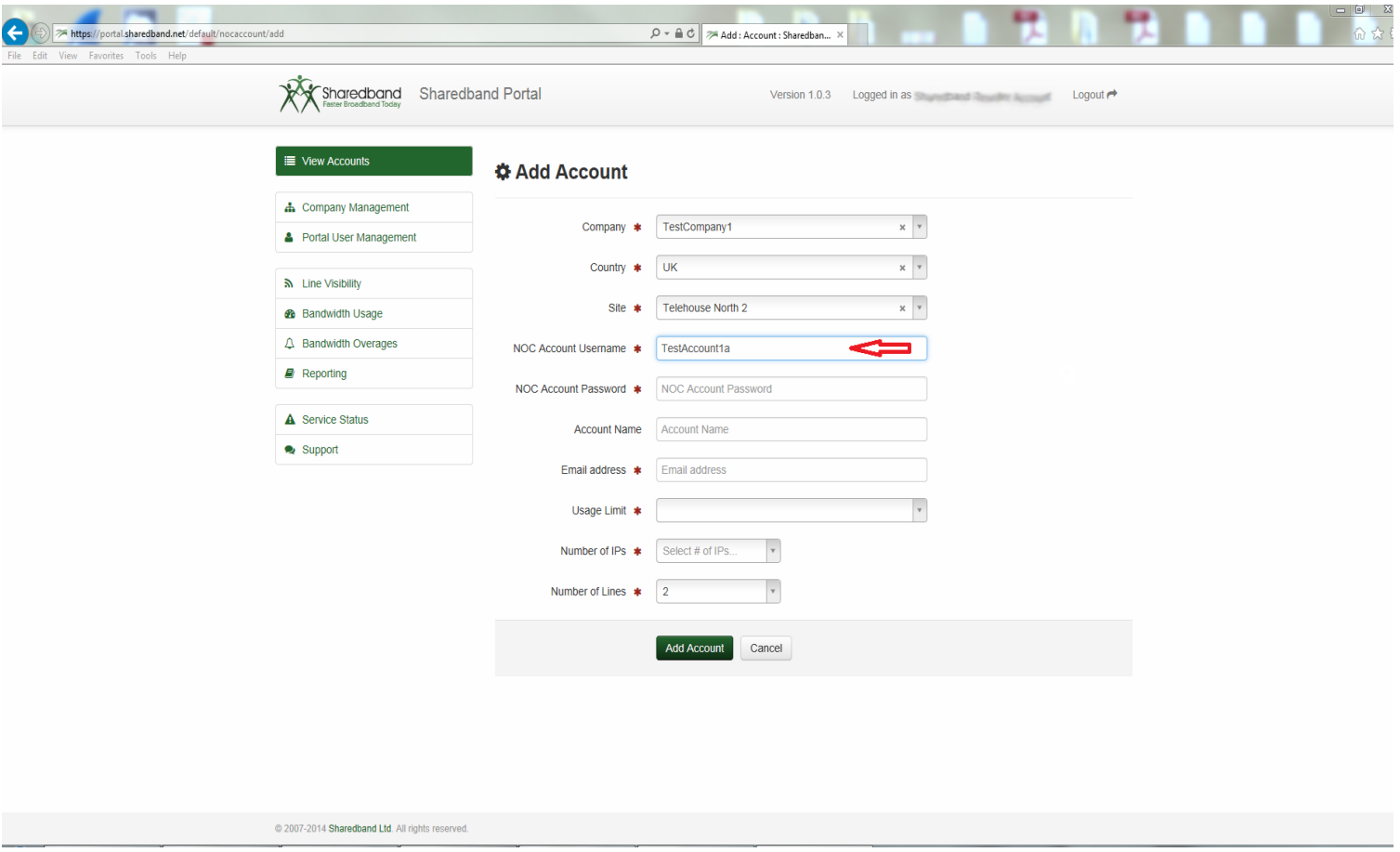

- $\triangleright$  Input a NOC Account Password that you wish to assign the account.
- It **must** be a secure password (minimum of 8 characters including upper case, lower case and a numeric digit).

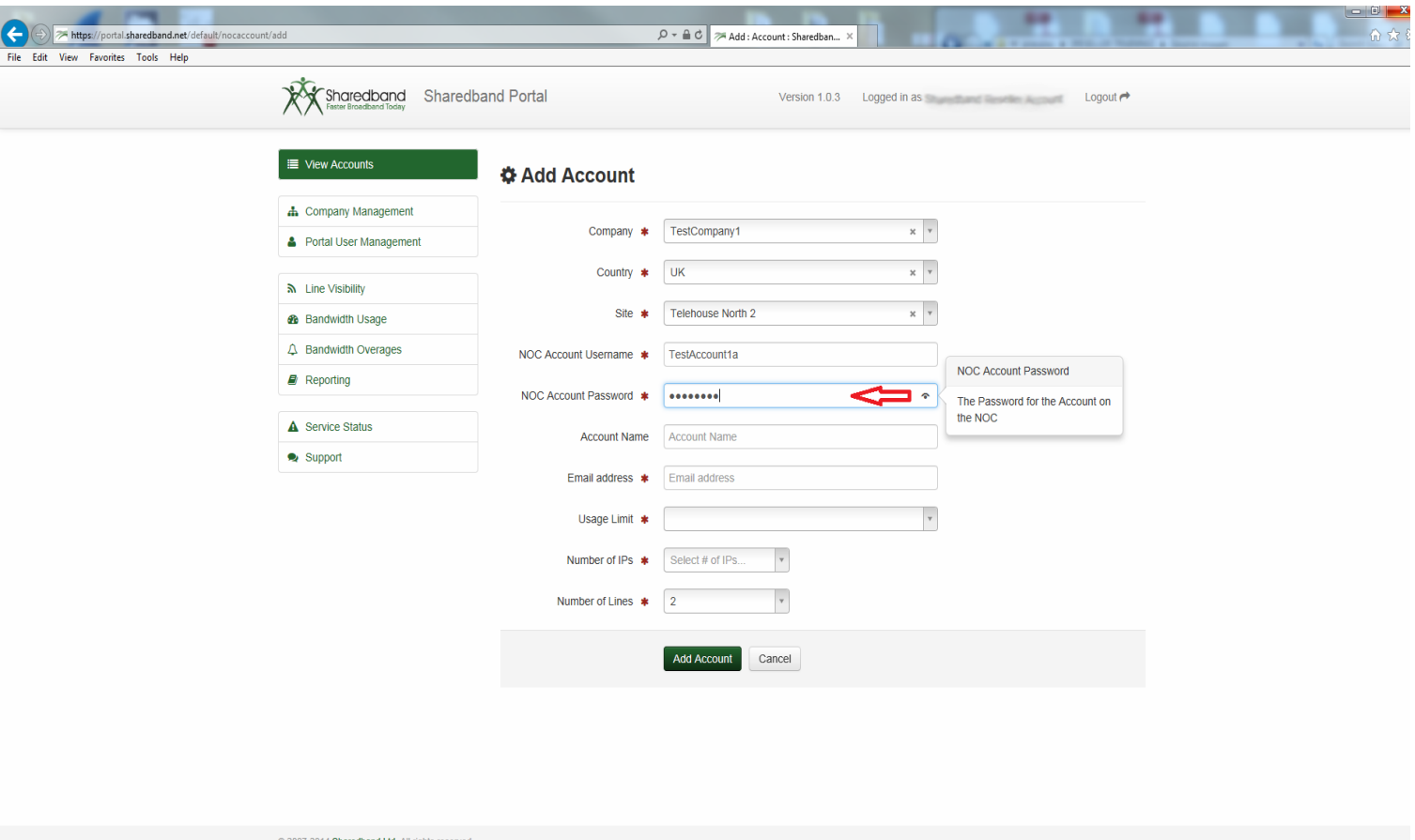

Input a friendly account name if required (*this is an optional attribute and can contain spaces*).

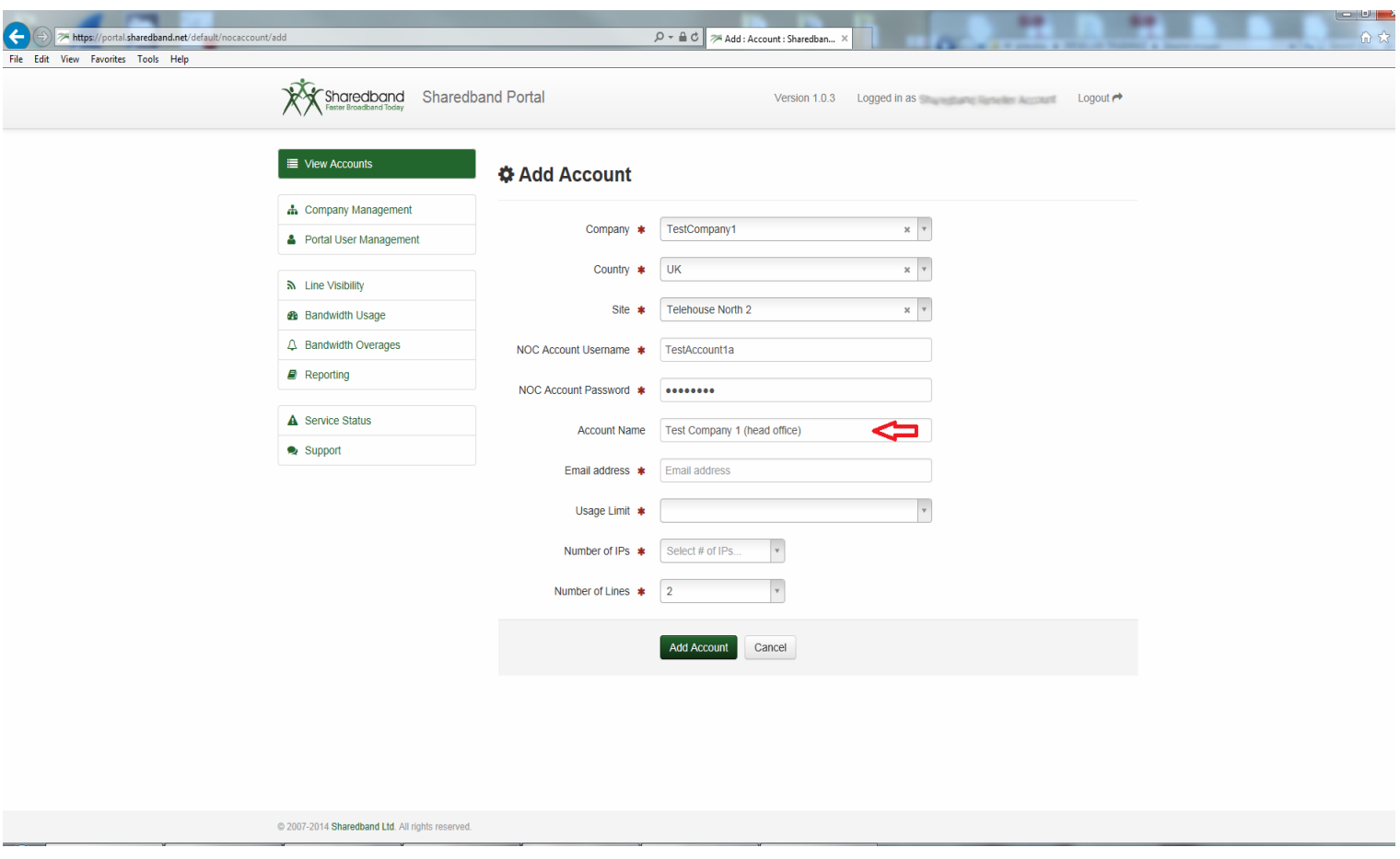

Input the email address for **your** internal technical support contact or department.

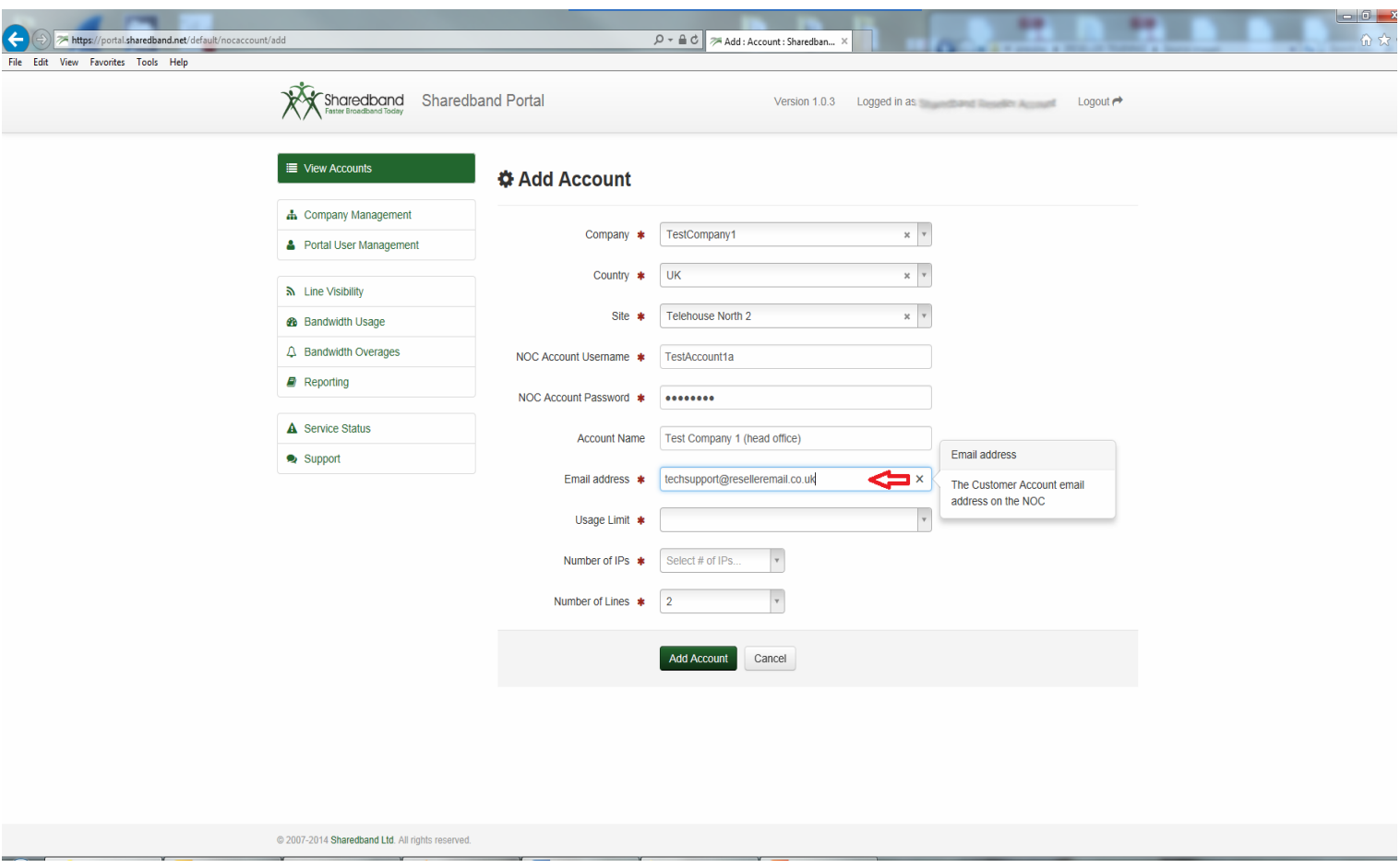

 Specify a 'Usage Limit': Professional 250GB or Business 2000GB (the 'Unlimited' option must **not** be chosen).If your customer requires 3 or more public static IPs and/or 5 or more lines you **must** specify the 'Business' usage limit.

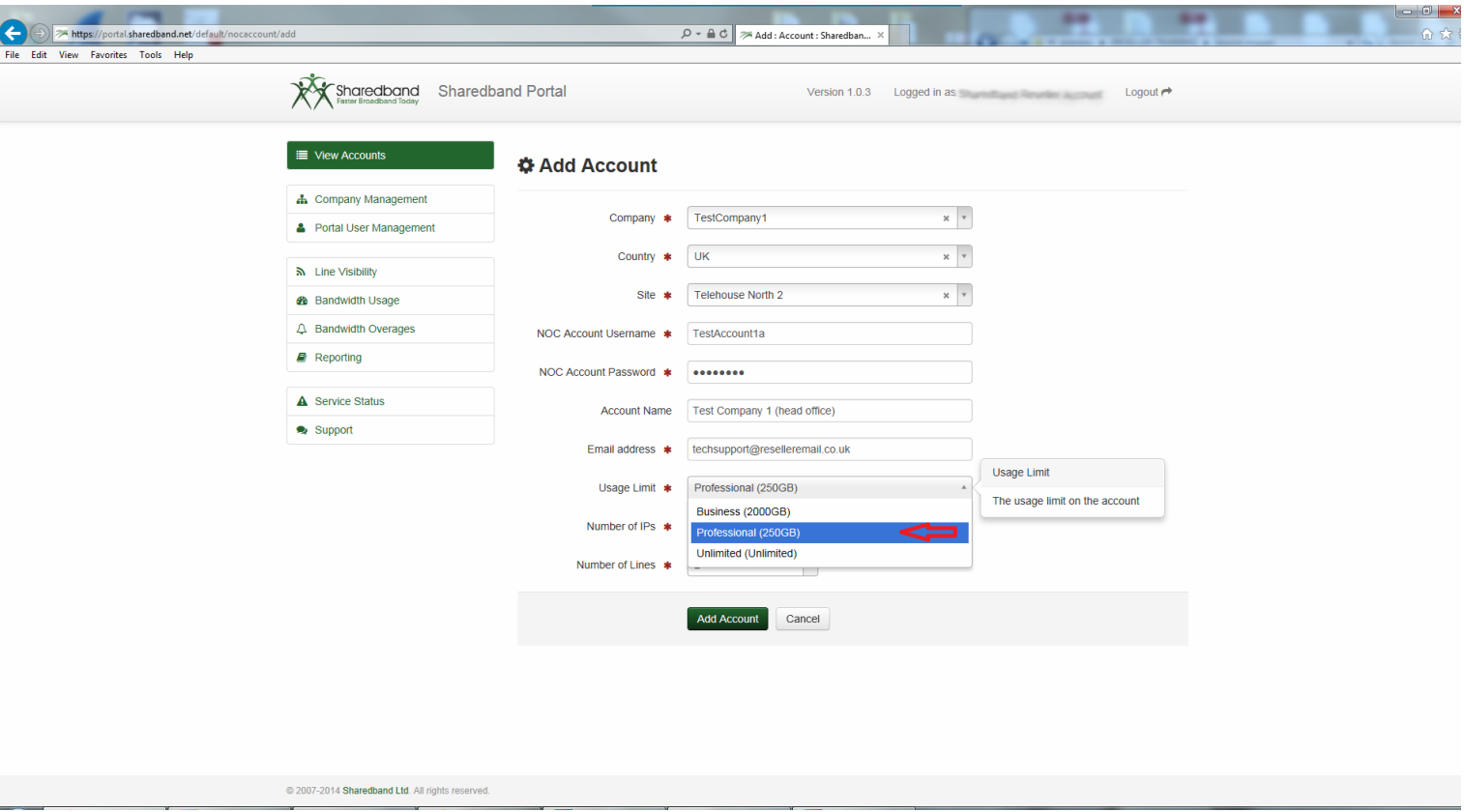

NB: If your customer exceeds their selected data limit you as their reseller will receive notification. The account may also be upgraded to a package with a higher usage limit.

- $\triangleright$  Specify the number of public static 'IPs' to assign to the NOC account. 1 IP address is the default and minimum.
- If they require more than 3 IP's you **must** select the 'Business' usage package and also complete and return an 'IP Subnet Assignment Request' form. A blank copy of this form with return information is available at [http://support.sharedband.com/kbimg/Blank-IP-Form.pdf.](http://support.sharedband.com/kbimg/Blank-IP-Form.pdf)
- Your request will then need to pass authorisation **before** we add the appropriate IPs to the account.

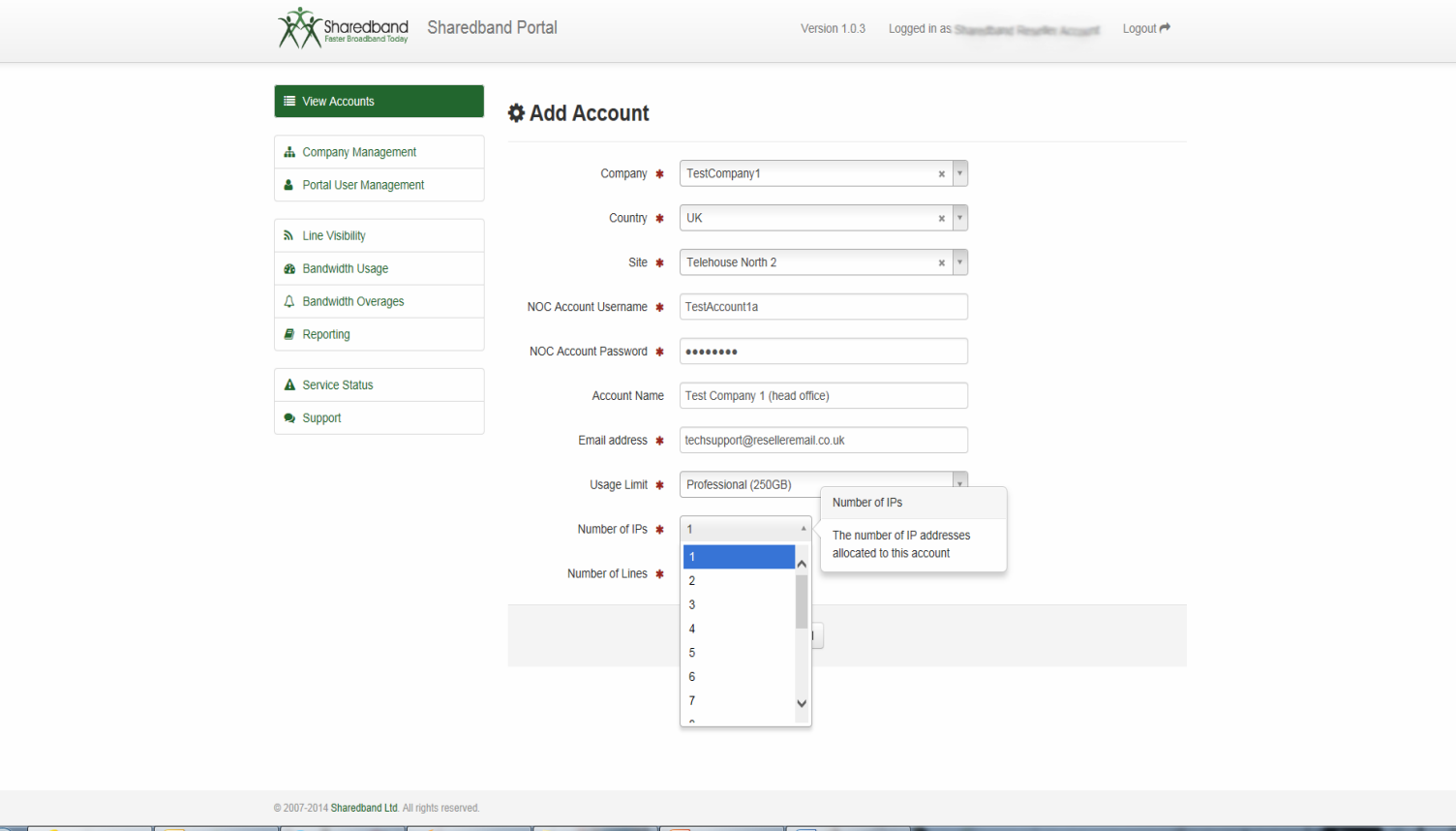

- $\triangleright$  Specify the number of lines to assign to the NOC account. 2 lines is the minimum.
- If you wish to bond 5 or more lines you **must** select the 'Business' usage package.
- If you require 7 or more lines we also recommend contacting Sharedband's 'Pre Sales Support' department requesting an exchange suitability survey. Exchange capacity will then be assessed for you prior to deployment.

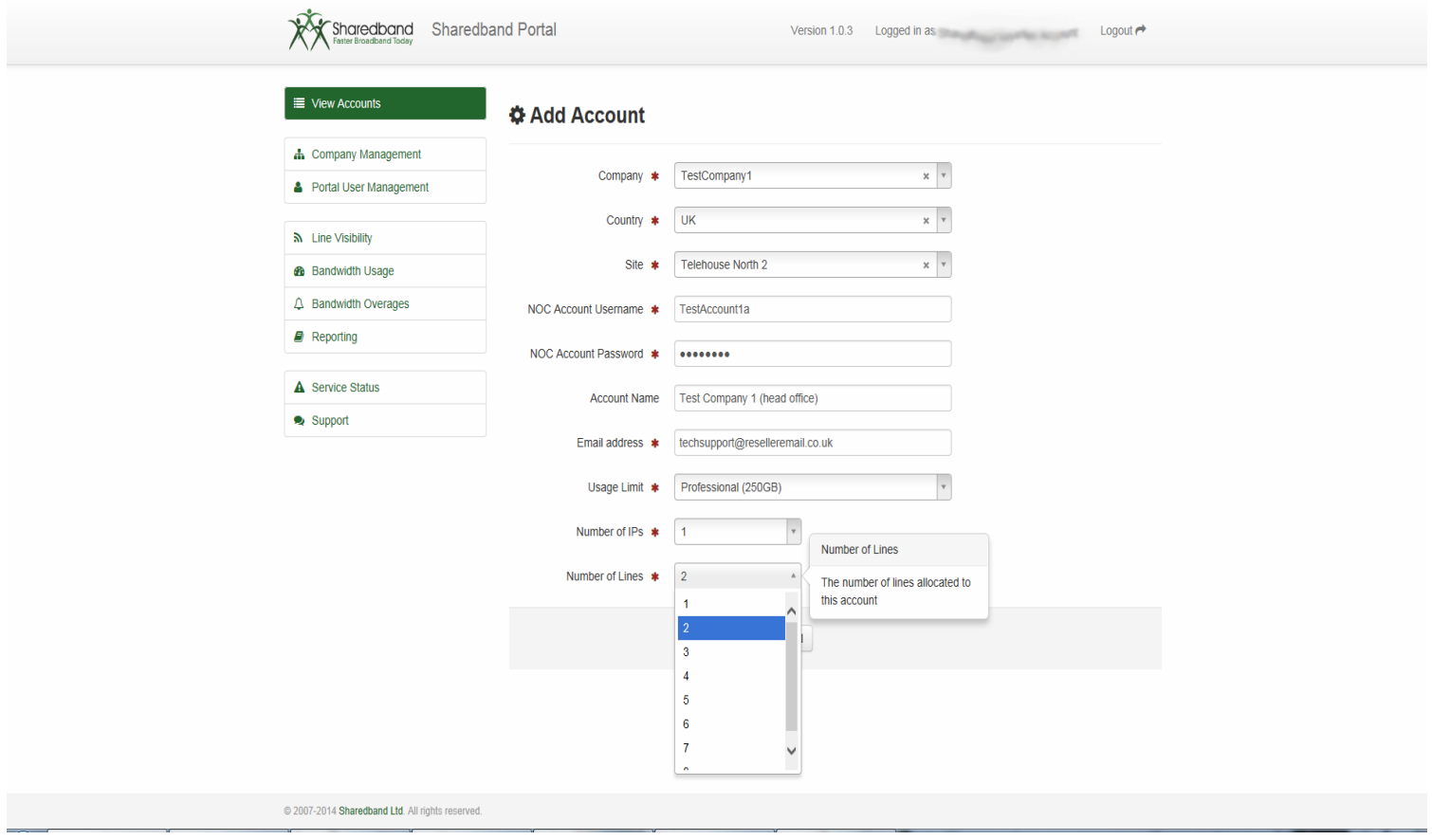

#### ▶ Click the 'Add Account' button.

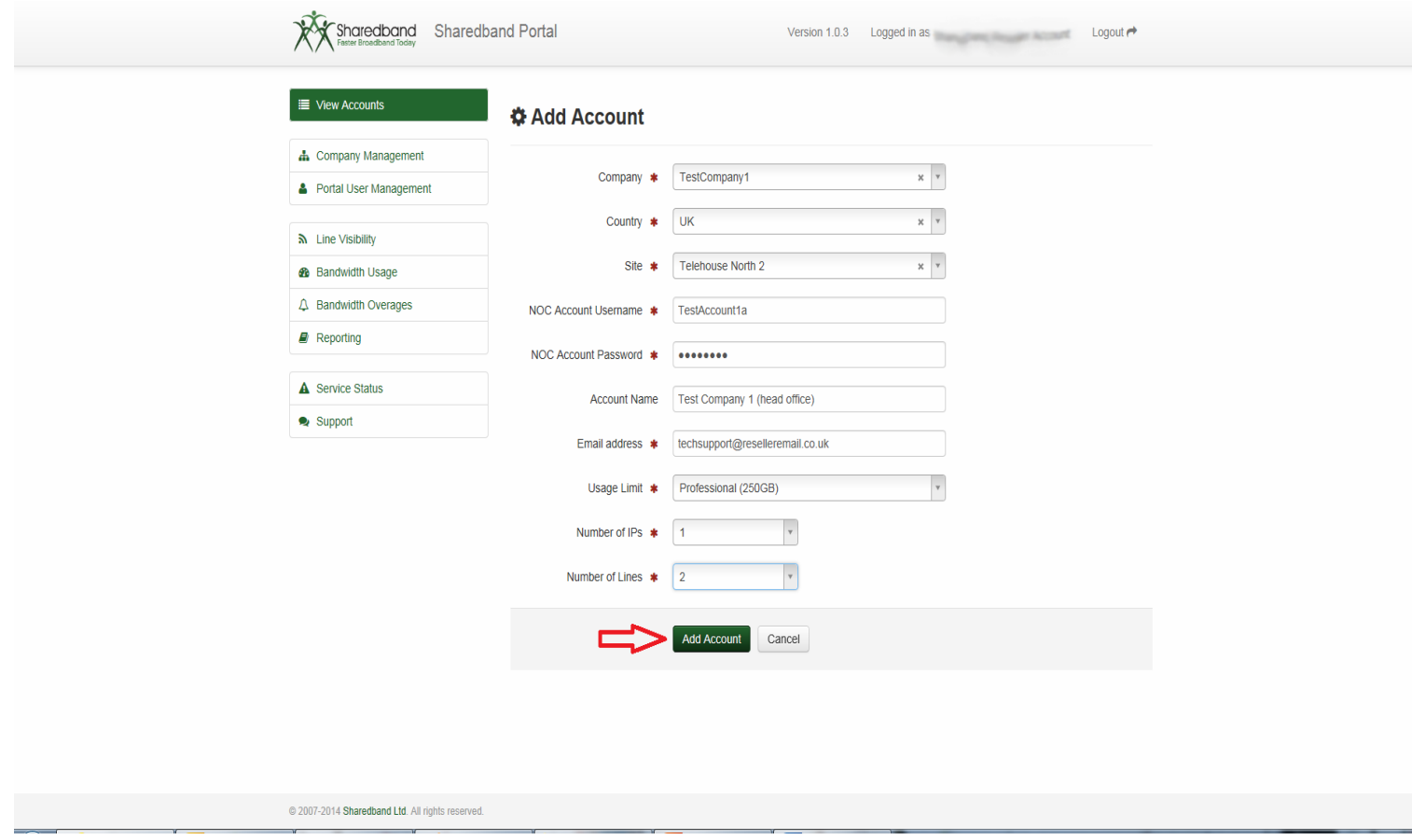

 $\triangleright$  The webpage will then revert to your homepage where the new account will now be listed.

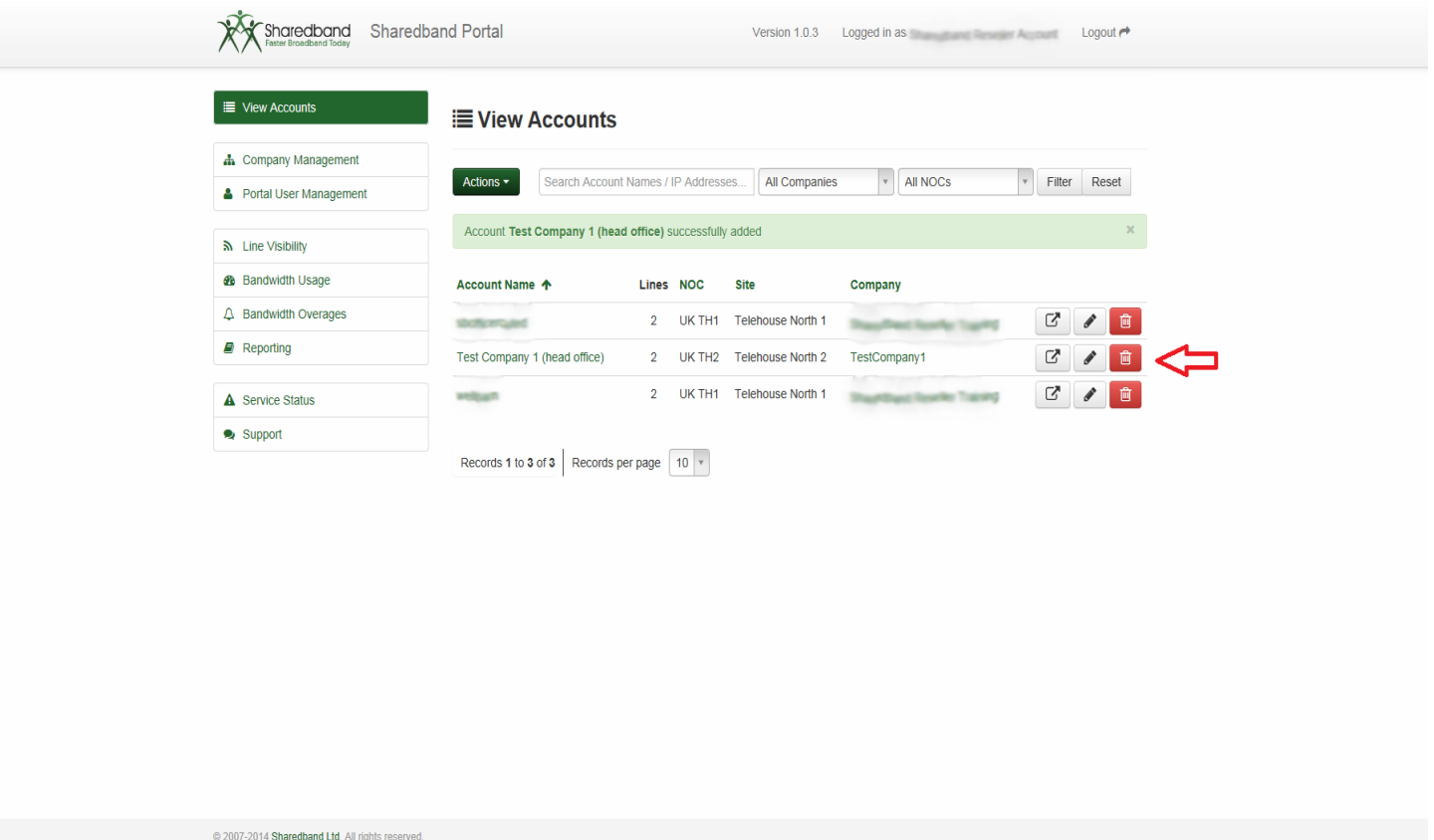

NB: We advise that you do not create the account too far in advance of installation as you will be billed from the day that the account is created (**not** the day of installation).

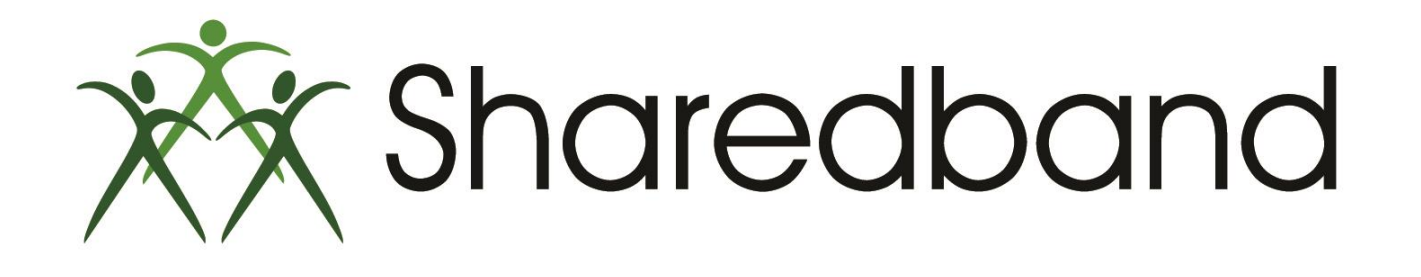

# Portal Training for Resellers

## *Thank you for viewing*

If you have any questions please visit our knowledgebase at <http://support.sharedband.com/kb> or contact our support department by ticket or phone